## How to Make a Map of Risk Factors for Heart Disease or Stroke in Your State

## **Step 1: Open the Interactive Atlas of Heart Disease and Stroke at https://nccd.cdc.gov/DHDSPAtlas/Default.aspx**

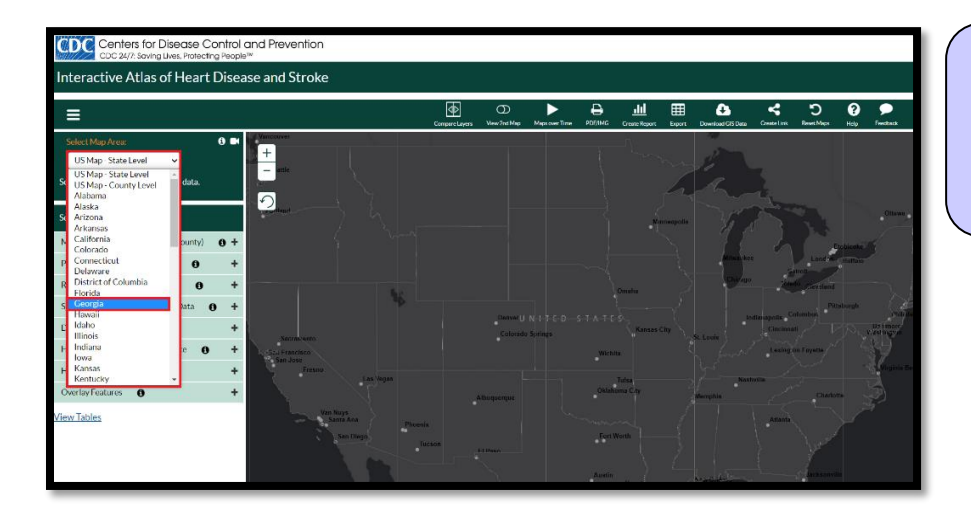

## **Step 2:** Click on Select Map Area (located in the upper left corner), then choose your state.

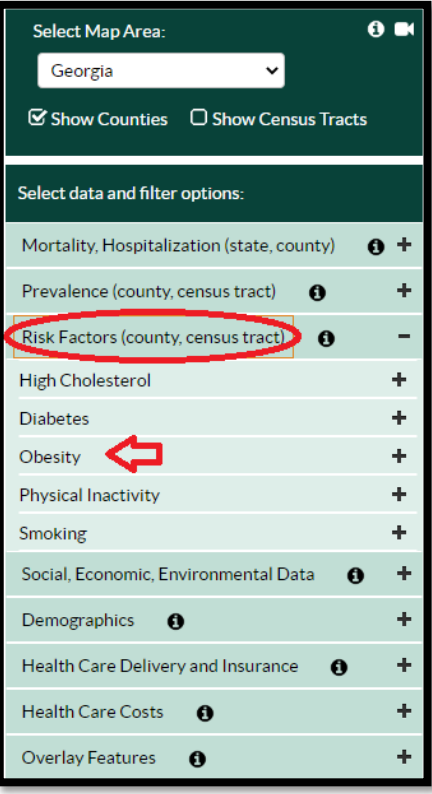

## **Step 3:** Click on the **Risk**

**Factors tab** on the left navigation bar, then choose the risk factor of interest. For this example, we will select **Obesity**.

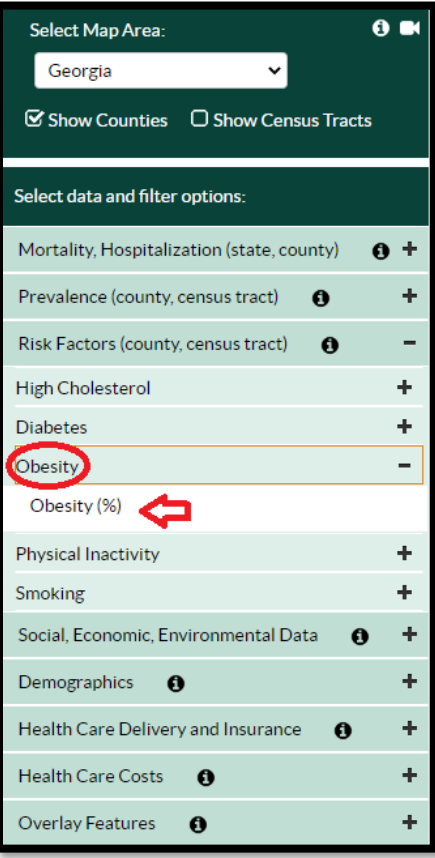

**Step 4:** Select **Obesity (%)** from the drop-down menu underneath **Obesity** and the map will appear!

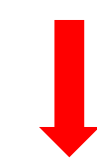

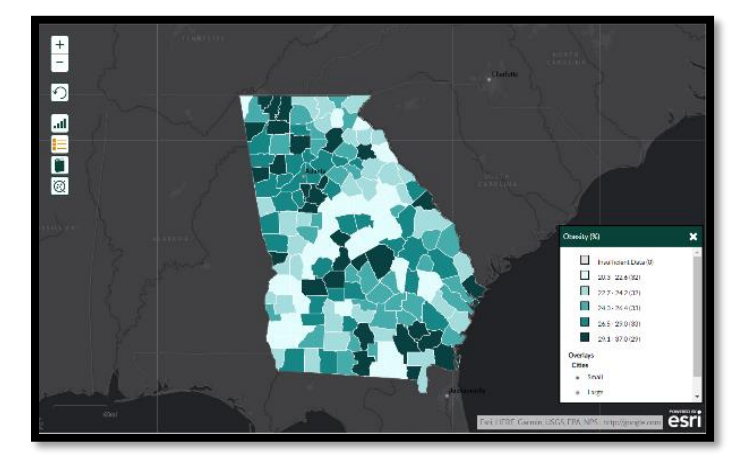